# **Nurse Aide (KCTCS)**

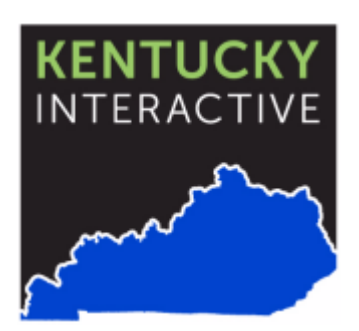

**Kentucky Interactive, LLC** 229 W. Main Street, Suite 400 Frankfort, KY 40601 502-875-3733

Document Version: 1.0 Created Date: 01/25/2022

### **Document Control Information**

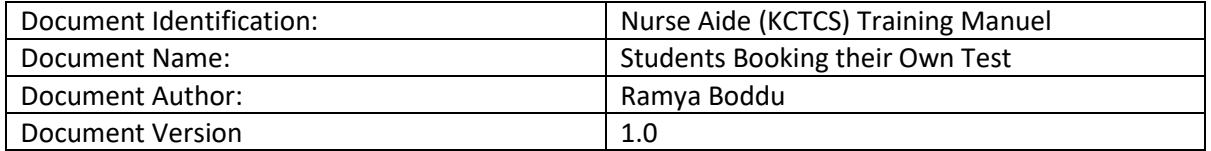

#### **Revision History**

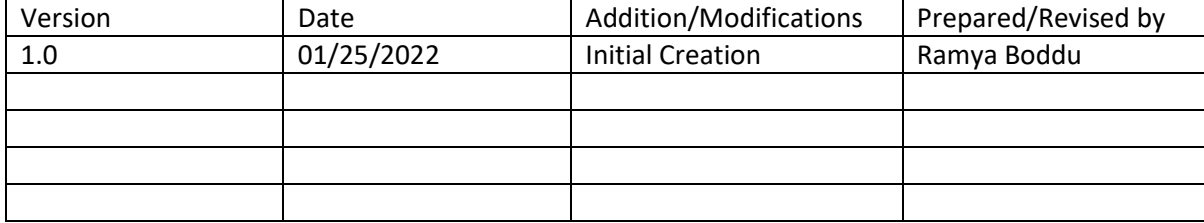

#### **Students booking their own test:**

Below are the steps involved for the student to book their own test. The student will need a retake code to schedule a test. This retake code will be available in "Kentucky Medicaid Nurse Aide Competency Evaluation Results" letter. If you don't have one or incase lost, this code can be generated by an OLA.

Once you have the retake code handy, follow the steps below:

Step 1: Go t[o https://secure2.kentucky.gov/NurseAideTraining/Booking/Public/Access](https://secure2.kentucky.gov/NurseAideTraining/Booking/Public/Access)

Step 2: Enter your retake code and click on "Submit" button

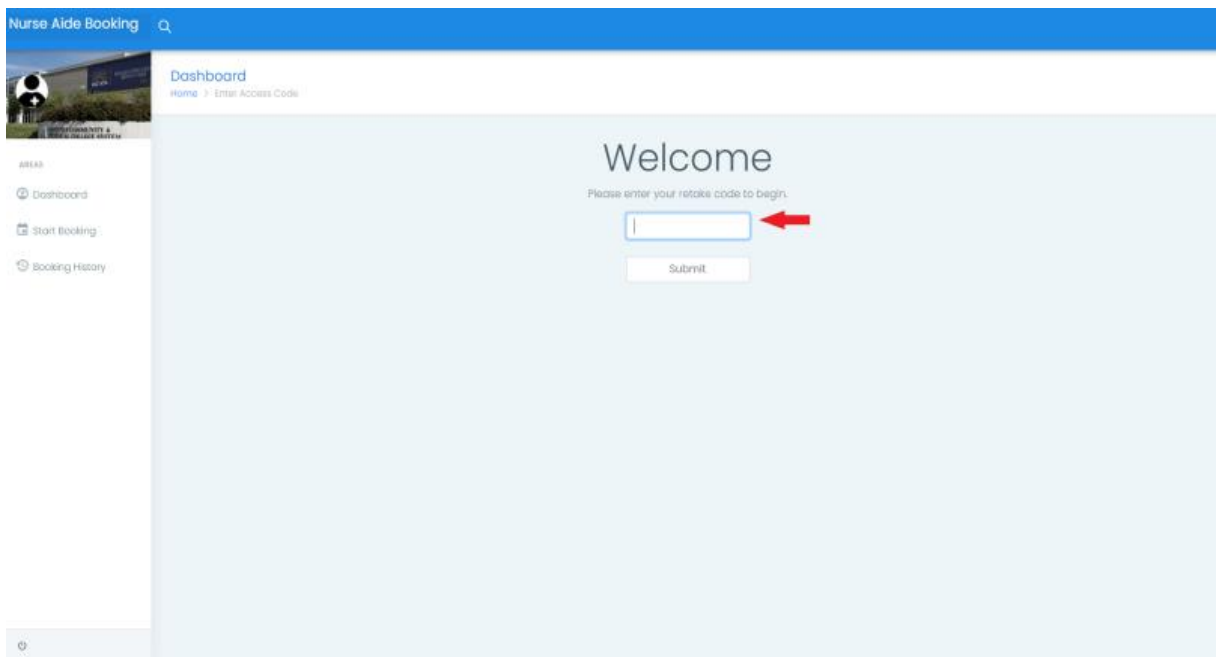

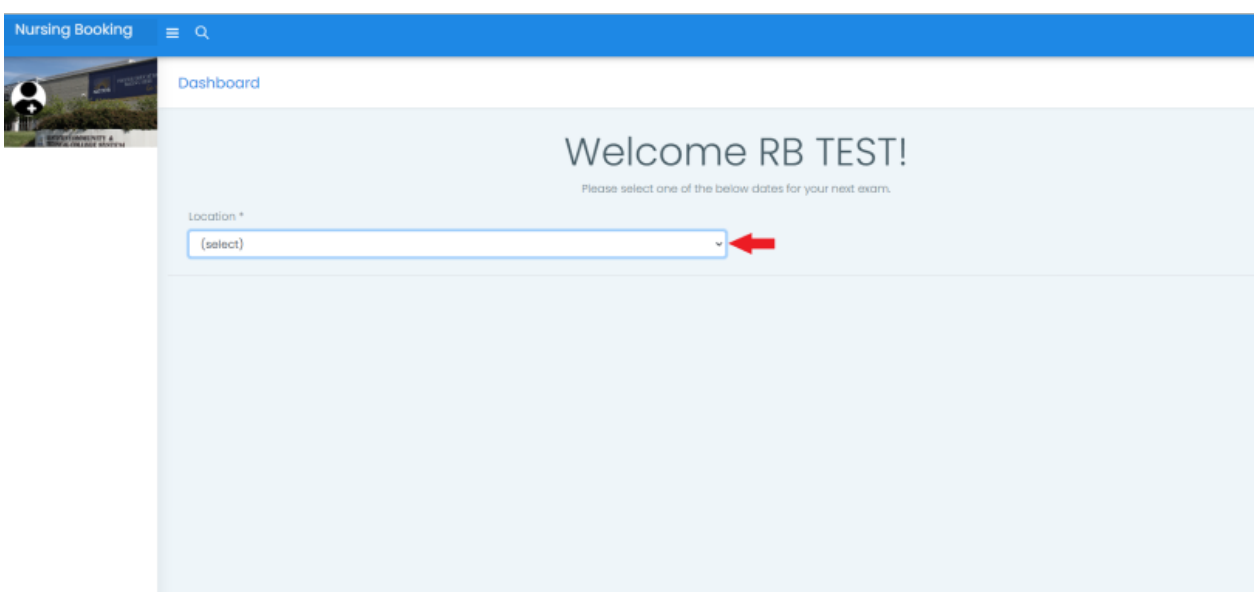

Step 3: Choose Location from the dropdown list.

Step 4: Select one of the dates for your next exam and click on it.

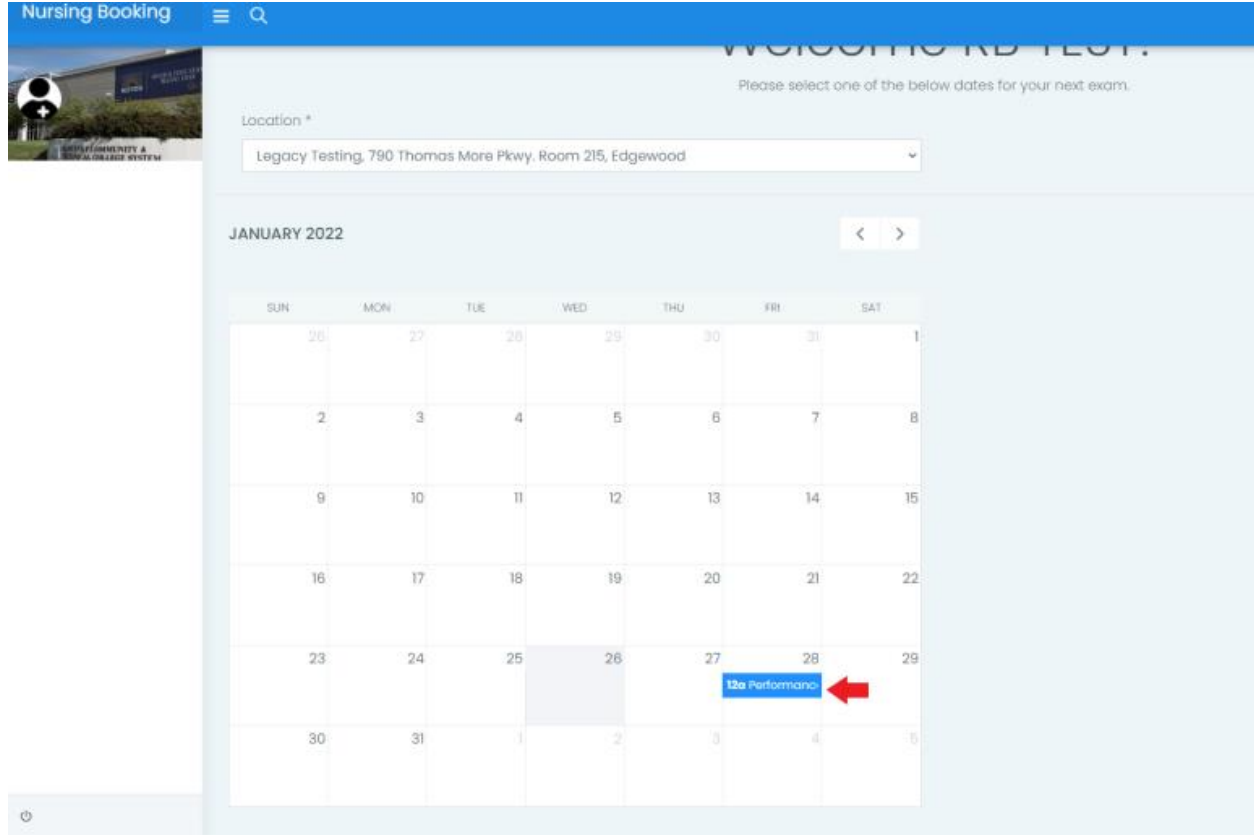

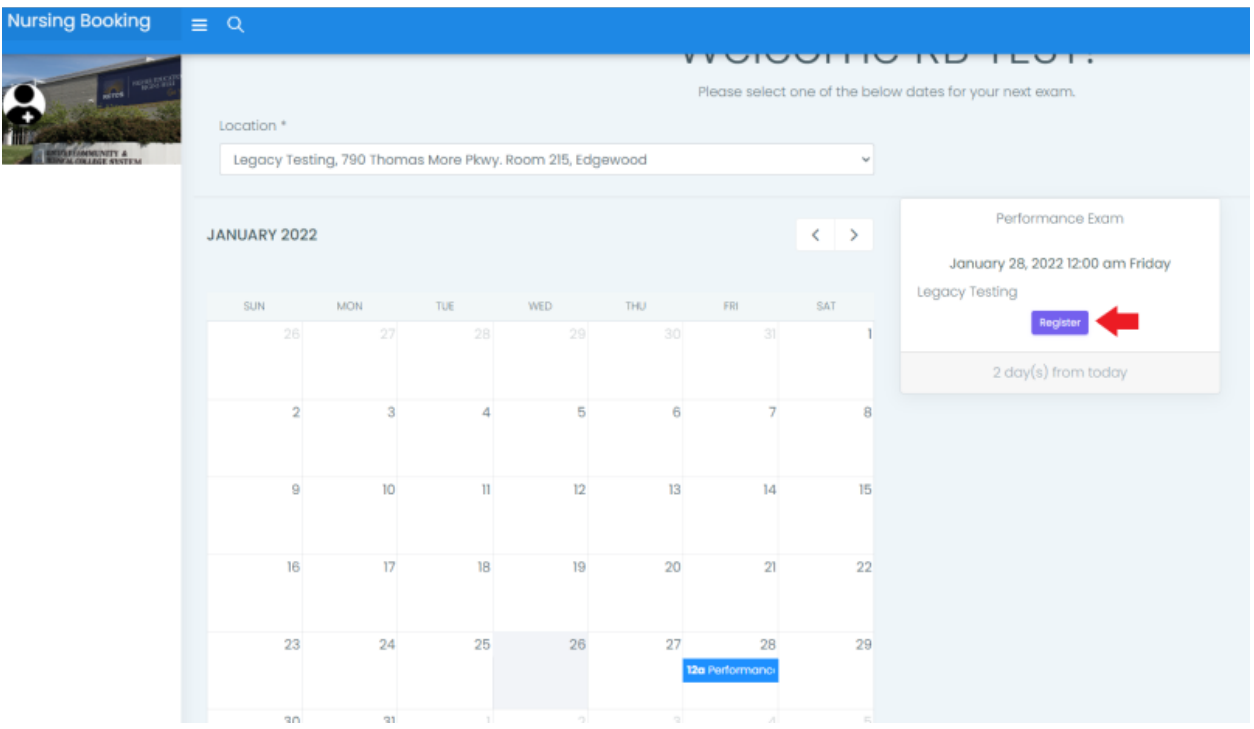

Step 5: Click on "Register" Button to register.

Note: If you are booking a test with a date after 5 days, skip step 6 to step 8 and follow the directions for scheduled payment method steps (listed on page 6 on this document)

Step 6: Complete your Credit or Debit card information and click "Next" button at the bottom

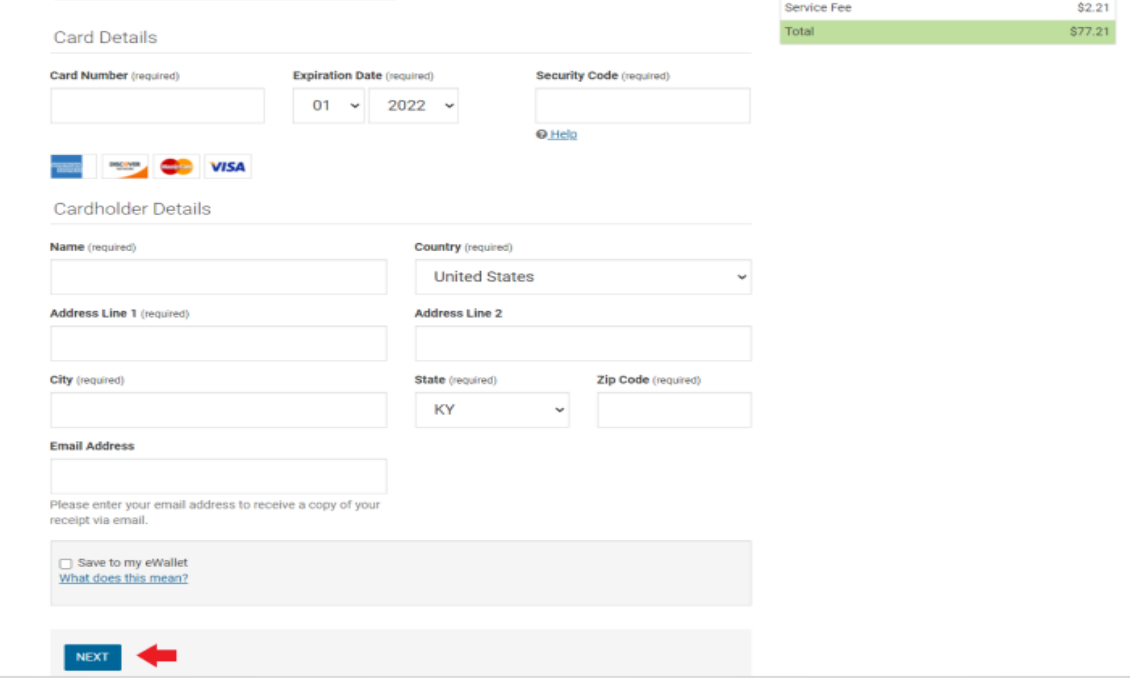

Step 7: Double check your information and click on "Pay Now" button.

Note: You may edit your information by clicking on Edit link that is highlighted in blue.

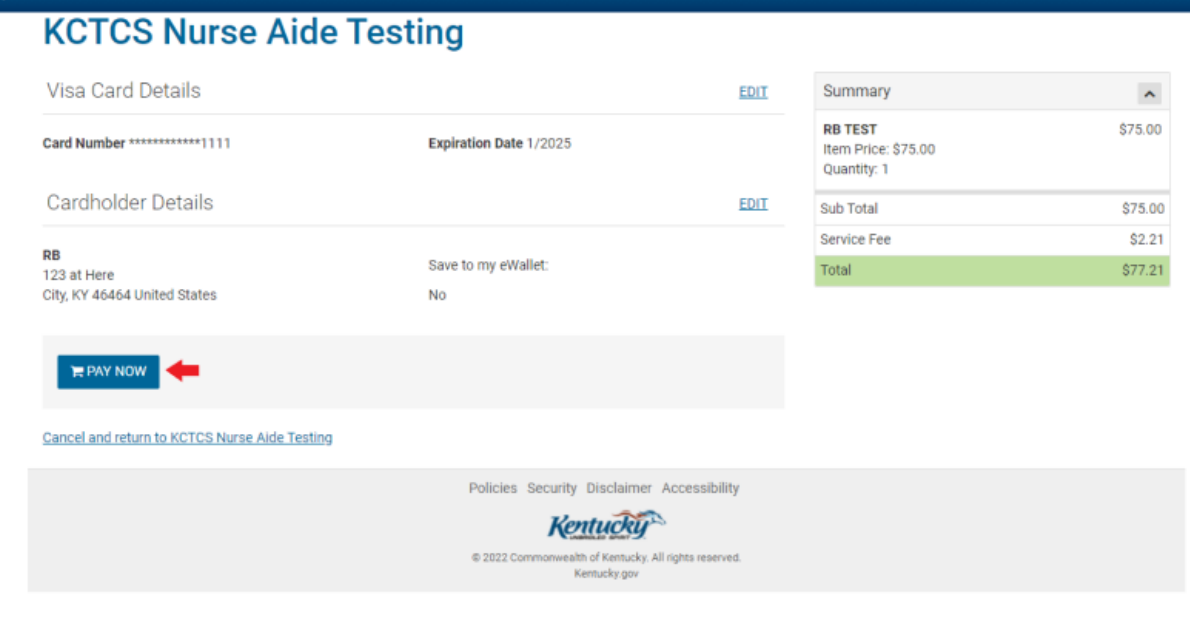

Step 8: You will receive a payment confirmation message with a Confirmation Number. This confirmation will be emailed to you if you have entered a valid email address when entering your card details. If you haven't entered your email address, take a screen shot and click on "Finish" Button.

# **KCTCS Nurse Aide Testing**

## Thank you for your payment!

![](_page_4_Picture_39.jpeg)

![](_page_4_Picture_8.jpeg)

Note: Once clicked finish you are done booking your test.

#### **Scheduled Payment method steps:**

Note: follow this process only if you are booking a test 5 days later from today.

Step 1: Once clicked on Register button on step 5, the link will direct you to Kentucky.gov Login Screen

![](_page_5_Picture_5.jpeg)

Enter your credentials and click on "Login" button. Or use the sing up link to create a Kentucky.gov account.

Step 2: The system will direct you to KCTCS Nurse Aide, Activate Payment Schedule page. Click on Add Credit/Debit card link.

![](_page_5_Picture_38.jpeg)

![](_page_6_Picture_25.jpeg)

Step 3: Enter the information for below fields and click "Save" button on the bottom right.

Step 4: Select the card from "Select Payment Method" drop down and enter your email address and click "Activate" button.

![](_page_6_Picture_26.jpeg)

Note: You will receive an email, but you don't need to activate the payment since you have followed the previously listed steps.